# 安全上の注意

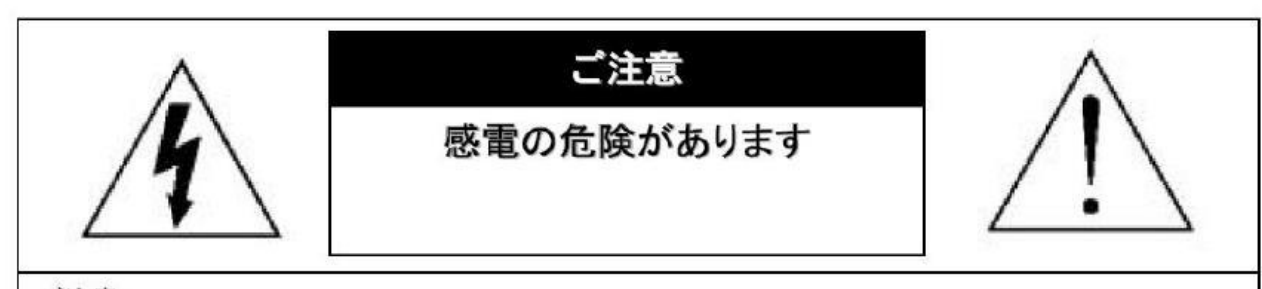

ご注意:

感電の危険を避けるため、本装置を雨や水分にさらさないでください。 必ずラベルに表示されている電源に接続して本装置を操作してください。 当社は当製品の使用によって生じた損害に対して、仮にその損害の可能性を指摘されていた場合でも 切責任は負いかねます。

正三角形の中に稲妻形の矢印があるマークは、製品内部の絶縁されてい ない箇所に"危険な電圧"が存在しており、人体に感電をもたらすほどの 数値であることを警告するものです。

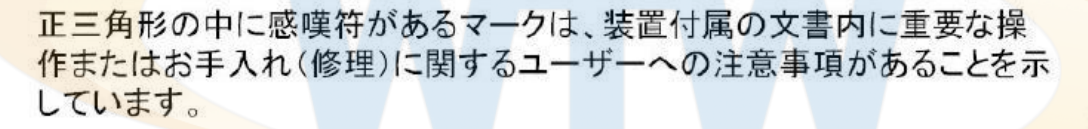

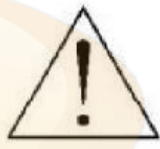

\*雷が鳴った時本体、同軸ケーブルや雷源プラグなどには触れないでください。感電の原因となります。 \*湿気やほこりの多い場所に置かないでください.\*強い光の当たる場所と熱器具に近づけないでください。 \*調理台や加湿器のそばなど、油煙や湯気、水滴が当たるような場所に置かないでください。

\*周囲の温度が高い場合もしくは湿度が高い場合、温度が下がった際に内部で結露することがありますので ご注意ください。(操作の温度範囲0°C~40°C).

\*導電性の物質に近づけないでください。

\*接続する際、システムに電源を入れないでください。

\*ケーブルの距離を十分に確保してください。

\*ぐらついた台の上や傾いた所など、不安定な場所に置かないでください。

\*テレビ、ラジオなどの電気製品に近づけないでください。感電の原因となります。

\*この機器を分解、改造しないでください。火災、感電の原因となります。

\*電源コードの上に重いものをのせたり、コードを本機の下敷きにしたりしないでください。

コードが傷ついて,火災・感電の原因となります。(コードの上を敷物などで覆うことにより、それに気付 かず,重い物をのせてしまうことがありますので注意してください。)

\*電源コードを傷つけたり、加工したり、無理に曲げたり、ねじったり、引っ張ったり、加熱したりしない でください。コードが破損して、火災、感電の原因となります。

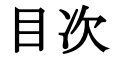

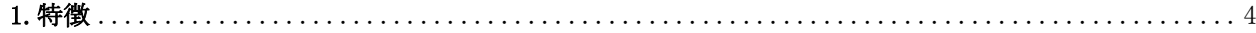

# 2. DVRの外観

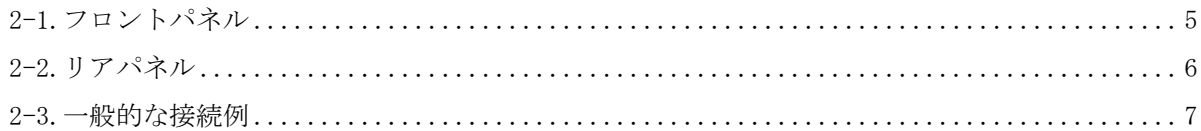

# 

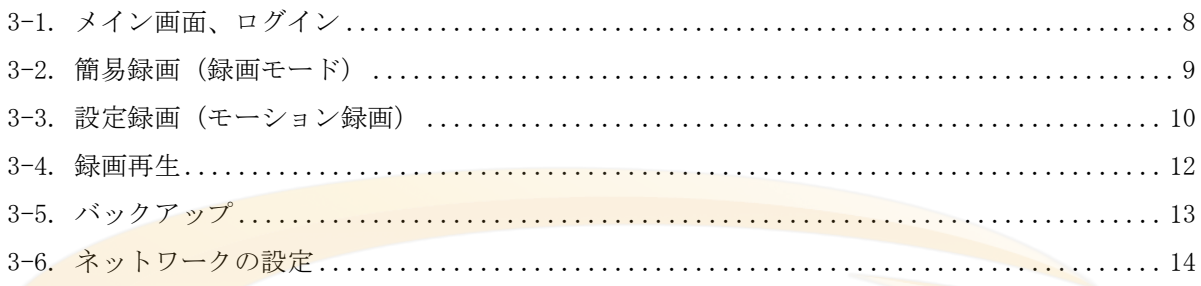

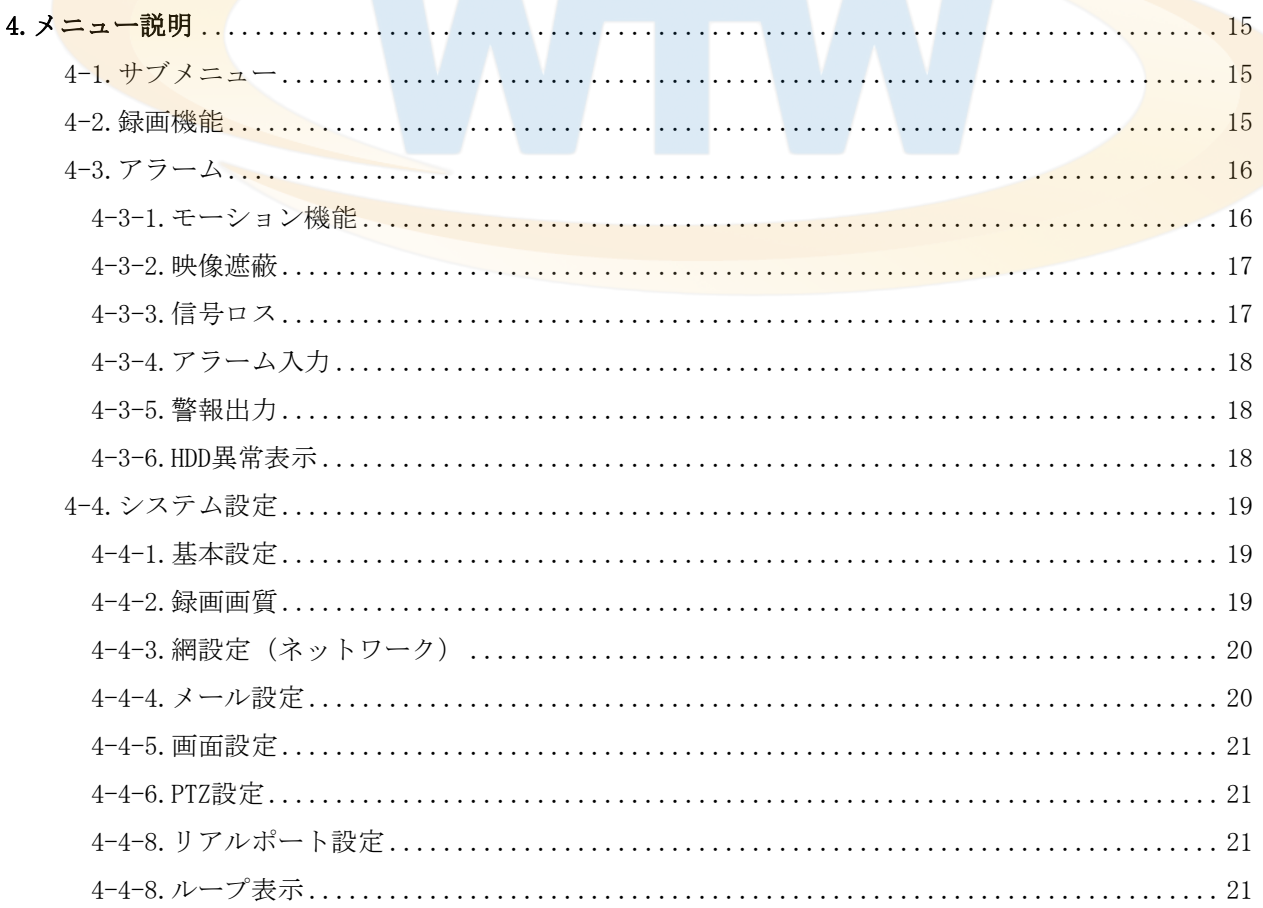

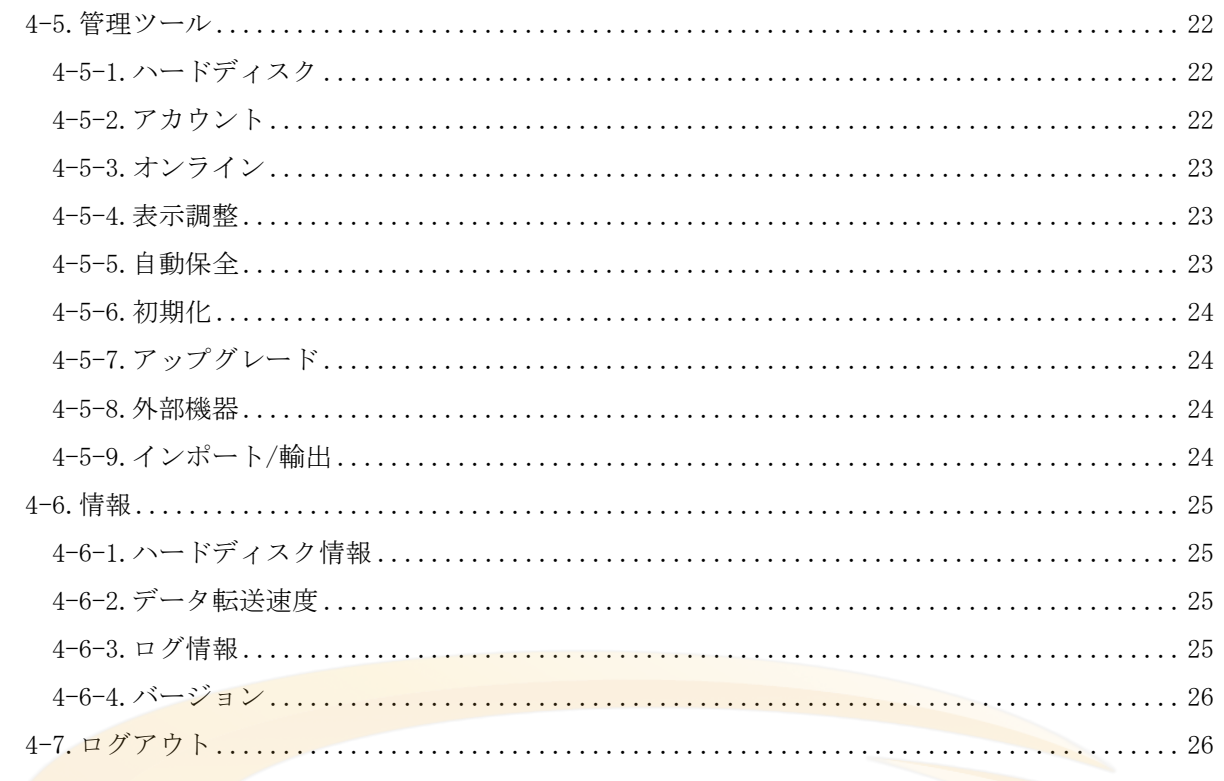

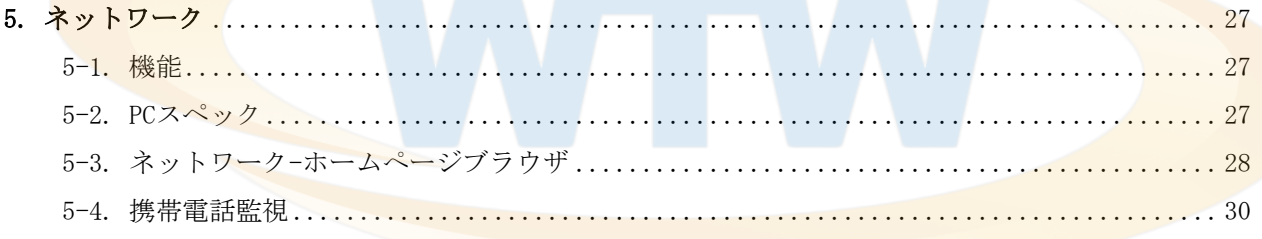

# <span id="page-3-0"></span>1. 特徴

- ●4チャンネルを同時に再生することができます。
- **H.264 -圧縮率を調整、最適化しています。** このように映像の録画容量及び高速のネットワークの通信速度を下げることができます。
- ●トリプレックス 映像 /再生 /ネットワーク同時
- ●個々チャンネルに設定ができ録画することができます。
- ●高品質な映像を再生します。
- ●ネットワークの機能- リアルタイム、再生、およびバックアップができます。
- ●ネットワークLANを使うことができます。 DHCP, DDNS, ADSL
- ●簡単操作
- ●1週間ごとのスケジュール録画ができます。
- ●モーション検知 グリッドでモーションエリアを設定します。
- ●USB通信にて H.264バックアップができます。

●暗証番号の保護。

●多言語-言語設定ができます。

# <span id="page-4-0"></span>2. DVRの外観

2-1フロントパネル

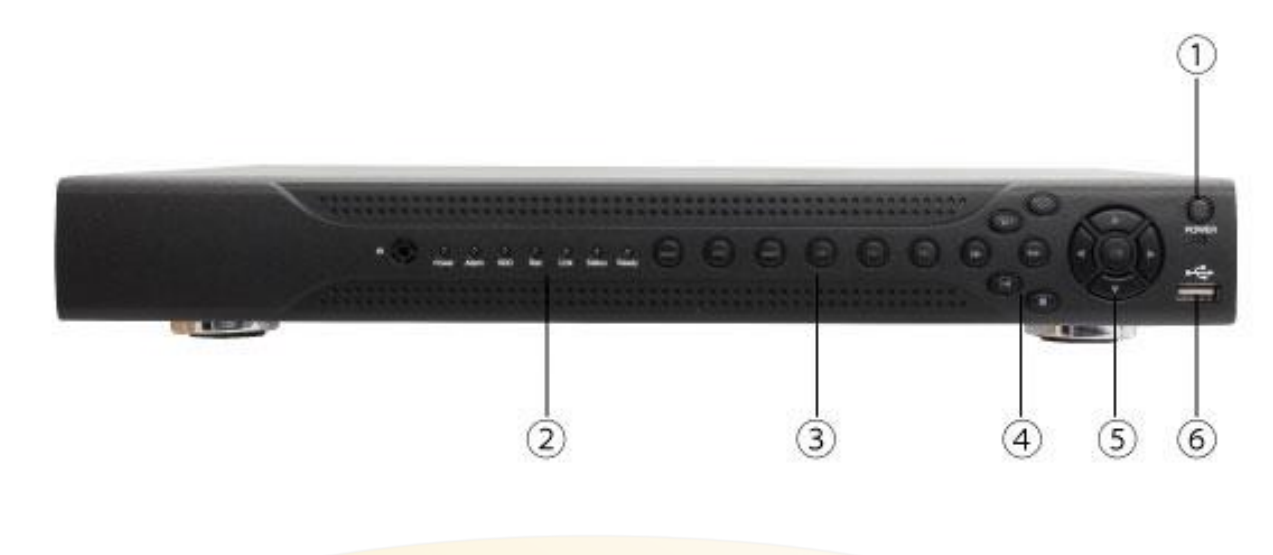

- 1: 電源ボタン
- 2: LED 電源/アラーム/HDDアクセス
- 3:
- 4: 再生時使用ボタン:早送り、巻き戻しなど
- 5: メニュー表示ボタン/メニュー操作時 決定ボタン メニュー操作時 上ボタン/下ボタン/4分割表示 メニュー操作時 左ボタン/右ボタン/チャンネル変更
- 6: USB端子

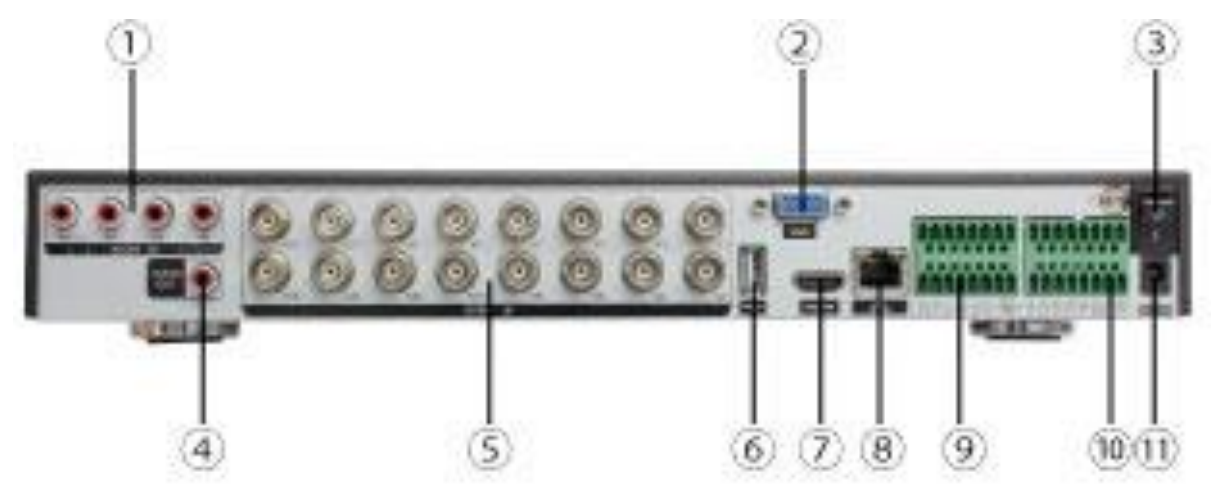

- <span id="page-5-0"></span>1:オーディオ入力 音声入力
- 2: VGA D-SUB15P PC用モニター出力
- 3:電源スイッチ (ON/OFF)
- 4:オーディオ出力 音声出力
- 5: ビデオ入力 1~4CHのカメラを入力
- 6: USB マウス (上) やフラッシュメモリー (下) が挿せます
- 7: HDMI HDMI端子でモニターに出力できます
- 8: LAN LANケーブルを挿して インターネットと接続できます
- 9:アラーム センサー入力や出力端子
- 10:RS-485 PTZカメラの制御端子
- 11:DC12V 付属のAC電源を挿してください

2-3. 一般的な接続例

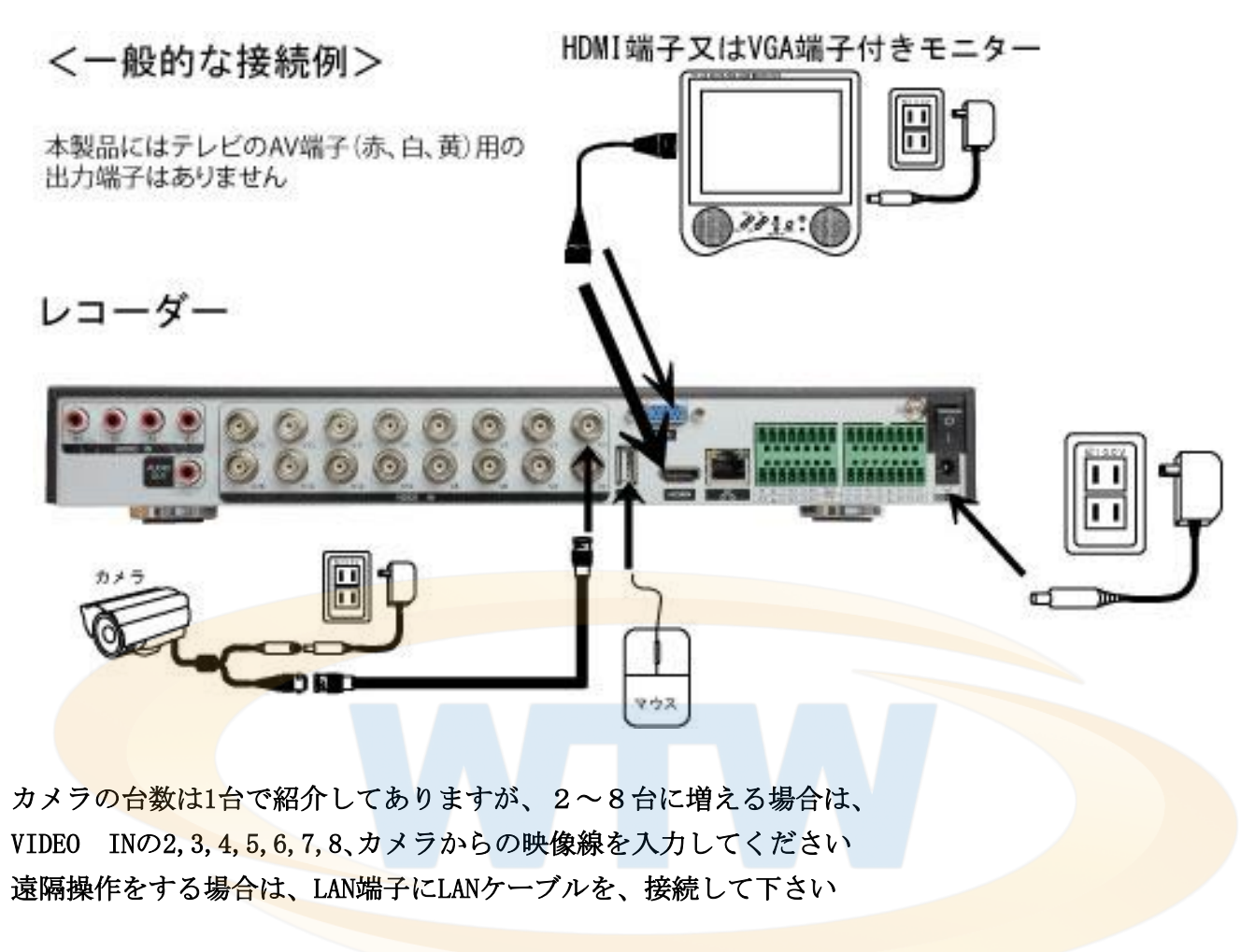

HDMI端子付きモニター(テレビ)について

HDMI端子付きモニターは ご家庭用テレビのHDMI端子をご利用になれない時があります PC用のHDMI端子付きモニターをご利用ください

HDMI出力で映像が出ない場合 テレビの解像度がレコーダーの初期解像度 (1024\*768) をサポートして いない可能性があります

一度 HDMI出力以外の出力で映像を出し 解像度変更をすると 映る可能性があります

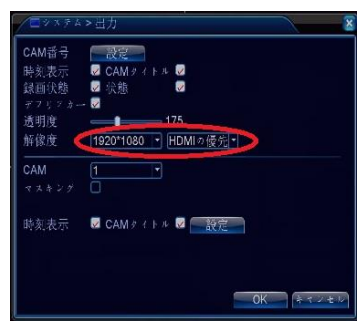

# <span id="page-7-0"></span>3. ログイン、簡易録画、録画再生、バックアップ、ネットワークの設定 3-1. メイン画面 ログイン

レコーダーとモニターの接続が完了し電源を入れると メイン画面が、表示します メイン画面が表示されているときに マウスの右クリックすると 画面上にサブ画面が表示され各項目が選択できるようになります

メニュー:詳細設定メニューが表示されます

ブートウィザード:使用しません

録画モード:簡易録画設定画面が表示されます

録画再生:録画した映像を見るモードに移行します

PTZコントロール:パンチルトズーム機能の付いたカメラの操作画面が出ます

同軸制御:使用しません

高速PTZ:使用しません

警報出力:アラーム情報を表示します

色彩調整:色合いなどの調整画面が出ます

表示調整:モニターに対してしっかり見えるように調整が出来ます

ログアウト:ログインしている時にこのボタンでログアウトします

1画面表示:各チャンネルを1画面表示します

4画面表示:4分割にした画面を表示します

8画面表示:8分割にした画面を表示します

9画面表示:9分割にした画面を表示します

16画面表示:16分割にした画面を表示します

サブ画面のメニューを有効にする為に ログインが必要です

レコーダー本体の電源を入れた時、ログアウトをした後、自動ログアウトをした後は 必ずログインが必要です サブ画面のメニュー等を左クリックした時、ログイン画面が表示されたら パスワードを入力して下さい

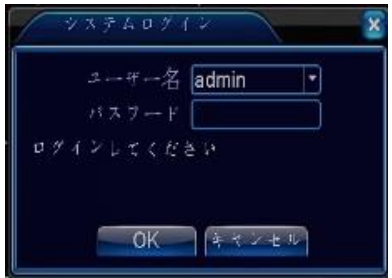

初期設定のパスワードは なしです 何も入力せずに そのままOKを左クリックしてください パスワードを変更してある場合は、パスワードの欄を 左クリックし入力してください 入力が完了したらOKを左クリックしてください

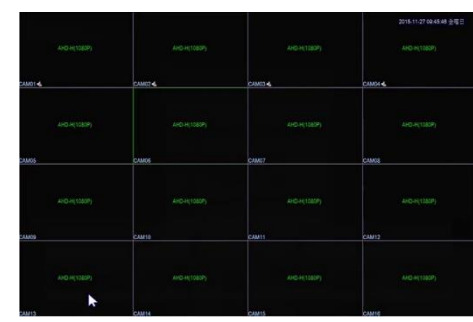

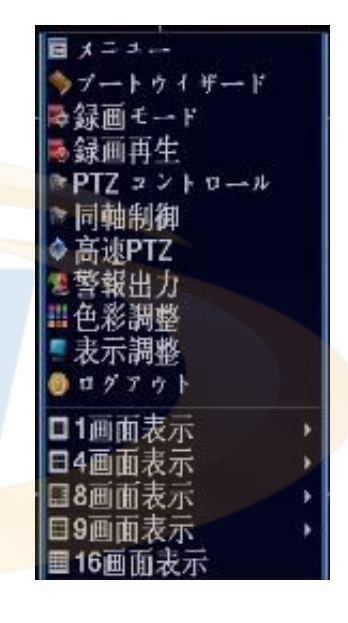

# 3-2. 簡易録画(録画モード)

通常画面で右クリックしサブ画面が表示されたら 録画モードを左クリックしてください 常時録画(24時間/毎日)したい場合、マニュアルにチェックをしてOKを左クリックしてください 常時録画を16CHに設定しフレーム15FPS 画質 6 で録画した場合 1TBで約2日間録画出来ます カメラの台数が1台の場合は、16倍の時間録画できます その場合は、入力の無いチャンネルを、「録画しない」にして下さい

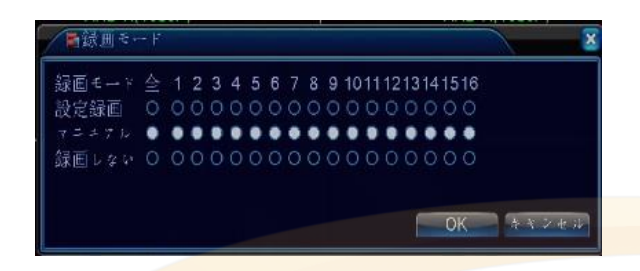

設定録画を選択した場合は、メニューから詳細設定を行い録画解像度、画質、フレームレートなどを 変更してください

もし変更しないで設定した場合は、常時録画と同じになります

#### 3-3. 設定録画(モーション録画)

通常画面で右クリックしサブ画面が表示されたら 録画モードを左クリックしてください 画面に動きがあった時録画をしたい場合、設定録画にチェックをしてOKを左クリックしてください 入力の無いチャンネルを、「録画しない」にして下さい

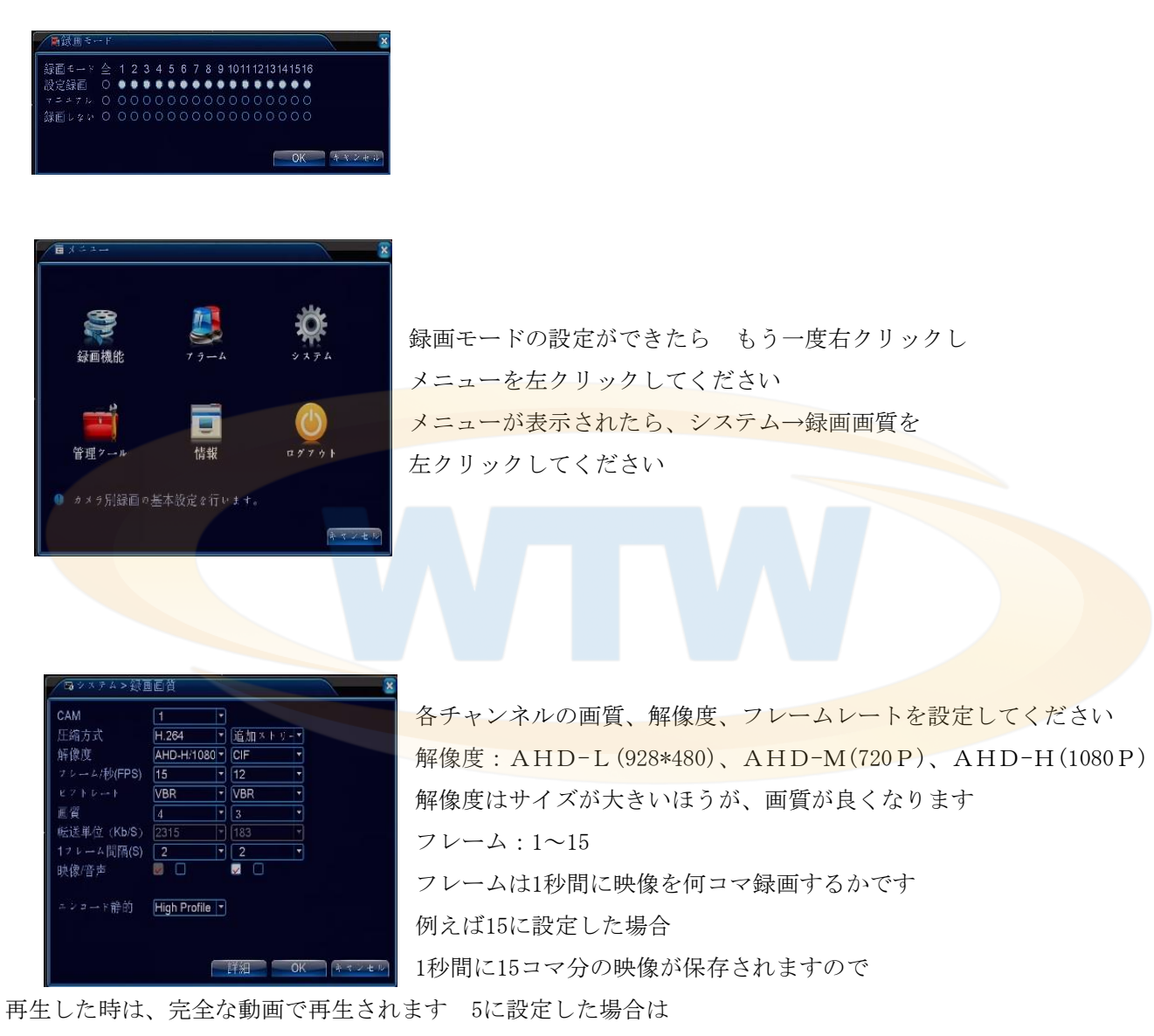

1秒間に5コマ分の映像が保存されますので

 再生した時は カクカクした映像になります フレーム数の違いは、画質には関係有りません 画質:1~6段階で設定できます 6の方が画質は良いです

追加ストリームは ネット回線を利用した場合の表示画質です

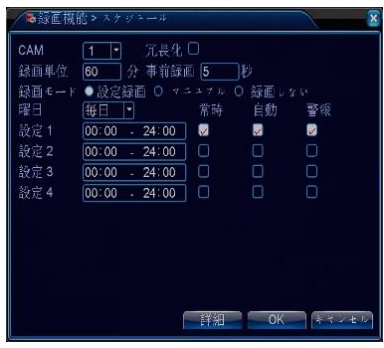

録画画質設定が出来たらOKを左クリックしてください 右クリックしメインメニューに戻り録画機能を左クリックしてください スケジュールを左クリックして下さい 各チャンネルのスケジュールを設定してください モーション録画をしたい場合は、 自動の欄にチェックを入れてください

スケジュールの設定が出来たら OKを左クリックし

メインメニューに戻ってください

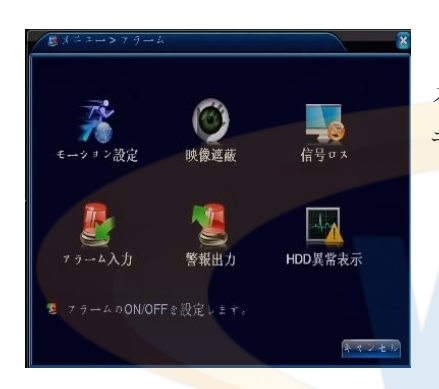

メニューに戻ったら アラームを左クリックしてください モーション設定を左クリックしてください

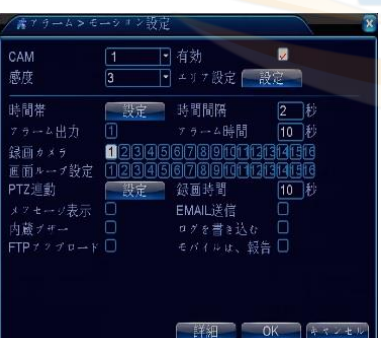

モーション設定の有効にチェックを入れてください 時間帯の設定をして下さい 設定をしない場合は、 毎日24時間モーション録画をする設定になっています 録画カメラを指定してください 初期設定は、指定されていませんので指定しない場合、 録画が実行されませんのでご注意ください

時間間隔は、一度動きを感知してから次の感知までのインターバルです(1-600秒) 録画時間は、感知してから何秒間録画するかの時間です (10-300秒) エリア設定マウスをドラッグして 赤い範囲を設定してください 画面上 赤く色の付いている所が モーション感知エリアです

# 3-4. 録画再生

通常画面で右クリックしサブ画面が表示されたら 録画再生を左クリックしてください 録画された映像を見るモードになります 録画再生モードになったら画面右のカレンダーを見てください 録画されている日付が 青色に変わっています 再生したい日付をク左リックしてください 画面下のタイムバーに色が付きますので 再生したい時間を左クリックすると再生が始まります

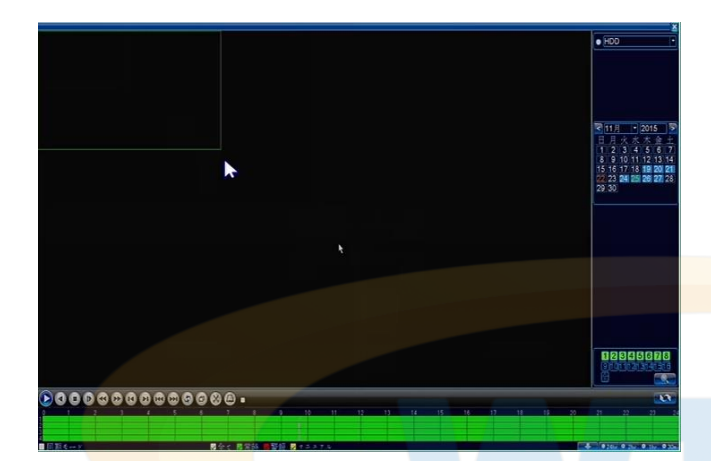

再生をクリックした場合は、指定した時間から再生が始まります 検索をクリックした場合は、再生リストを見ながらリストにチェックを入れてバックアップモードに移行できます 再生中に早送り、巻き戻し、コマ送り等を画面下のボタンを左クリックして操作してください 左下の同期モードにチェックを入れると 8チャンネルを同時刻で再生できます チェックを入れない場合 各チャンネルが連動せずに再生できます 例:123チャンネルは等倍再生 4チャンネルは 早送り

同時に再生できるチャンネル数は 8チャンネルまでです

# 3-5. バックアップ

録画再生で 何月何日の何時何分から何時何分までコピーしたいか確認をしてください

通常画面で右クリックしサブ画面が表示されたら

メニューを左クリックし録画機能を選択しバックアップを左クリックしてください

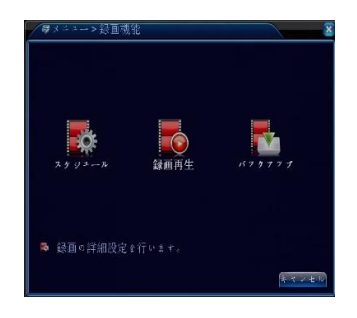

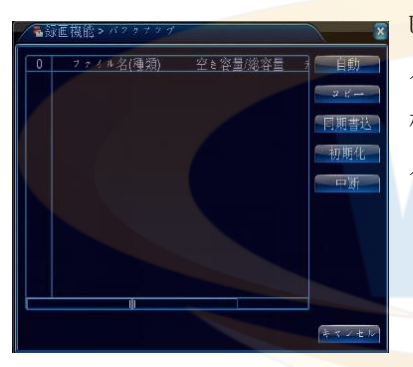

USB端子にフラッシュメモリーを挿してください バックアップ画面の自動(検出)ボタンを左クリックしてください 検出が確認できたら コピーボタンを左クリックすると バックアップモードに移行します

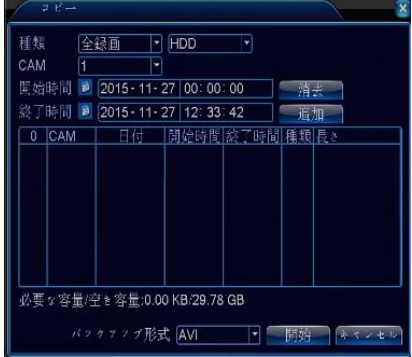

バックアップをしたい時間帯を入力してください 開始時間、終了時間の入力が完了したら追加ボタンを左クリック して下さい 画面下枠に指定したファイルが表示します バックアップ形式をAVIに選択してください AVIに選択した後、開始ボタンを左クリックしてください バックアップが完了しましたと表示したら OKをクリックしてください H.264でバックアップした場合は、付属のCD内のPLAYERをインストールして 映像を再生してください

#### 3-6. ネットワークの設定(遠隔監視をする方のみ)

通常画面で右クリックしサブ画面が表示されたら メニューを左クリックしシステム→網設定(ネットワーク)を左クリックしてください

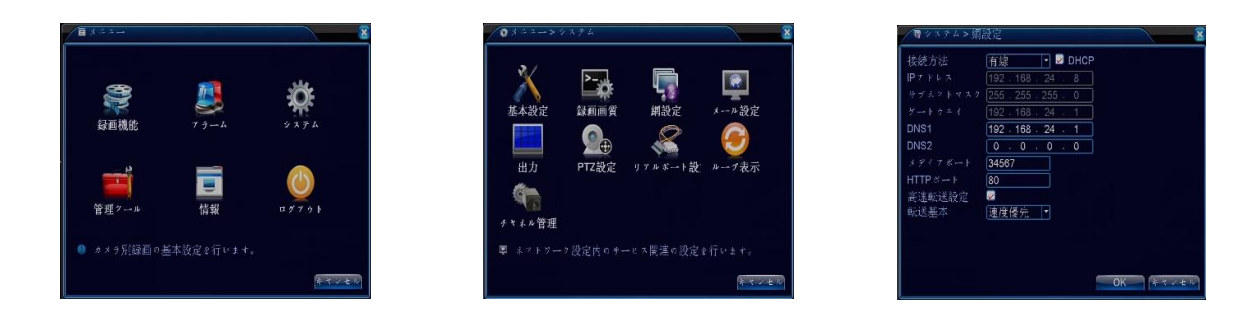

LANケーブルを接続して下さい

設定方法は IPアドレスを手動で入力する(手動入力)とDHCP(自動取得)が有ります

DHCPにチェックを入れた場合は、自動取得です

自動所得の場合、DHCP機能が有効なルーターに接続する必要があります

手動入力の場合は、IPアドレス、サブネット、ゲートウェイ、DNSなどをネットワーク管理者と 相談の上 入力してください

基本設定ポートは、HTTPポート80番、メディアポート34567番、モバイルポート34600番です

ポート設定は、必要に応じて変更してください

同ネットワーク内で監視する場合は、ポート開放の作業は、必要ありませんが

外部から遠隔監視する場合(携帯電話も含む)は、ポート開放の設定が、必要です

ポート開放は、ルーターに設定しますが、ルーターの設定に関しまして弊社では

サポートできませんので 各ルーターのメーカーに問い合わせてください

また外部から遠隔監視する場合(携帯電話も含む)は、ご契約のネットワークに固定IPアドレスの取得を 推奨しています 固定IPに関しても弊社ではサポートできませんので各プロバイダーに問い合わせてください 設定が完了したら インターネットエクスプローラーでアクセスしてください 携帯電話の場合は、専用のアプリケーションを取得して操作してください

## 4. メニュー説明

#### 4-1. サブメニュー

メニュー:詳細設定メニューが表示されます ブートウィザード:使用しません 録画モード:簡易録画設定画面が表示されます 録画再生:録画した映像を見るモードに移行します PTZコントロール:パンチルトズーム機能の付いたカメラの操作画面が出ます 同軸制御:使用しません 高速PTZ:使用しません 警報出力:アラーム情報を表示します 色彩調整:色合いなどの調整画面が出ます 表示調整:モニターに対してしっかり見えるように調整が出来ます ログアウト:ログインしている時にこのボタンでログアウトします 1画面表示:各チャンネルを1画面表示します 4画面表示:4分割にした画面を表示します 8画面表示:8分割にした画面を表示します 9画面表示:9分割にした画面を表示します 16画面表示: 16分割にした画面を表示します

# 4-2. 録画機能

スケジュール:録画スケジュールが設定できます 録画再生:HDDに保存された内容を再生できます バックアップ:HDDに保存された内容をコピーできます

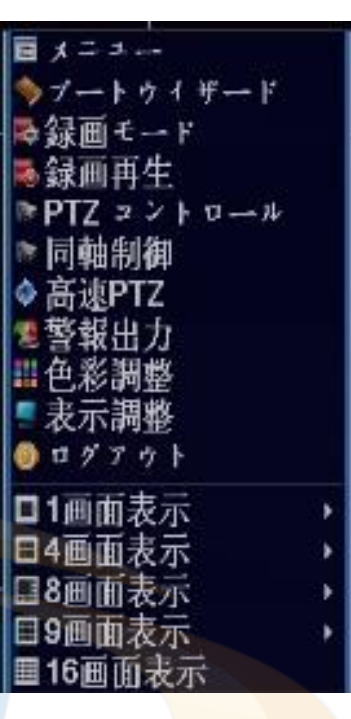

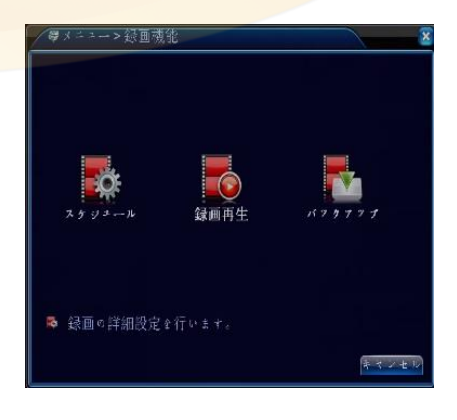

# 4-3. アラーム

モーション設定:動体検知設定が出来ます 映像遮蔽:カメラの前を遮蔽された時などに 有効になる設定が出来ます 信号ロス:カメラ信号が途切れた時に有効になる設定が出来ます アラーム入力:センサーなどの設定ができます 警報出力:アラーム装置などに出力する設定ができます HDD異常表示:ハードディスクに異常が生じた時の設定が出来ます

# 4-3-1. モーション機能

CAM:設定するカメラを選択してください 有効:チェックを入れたチャンネルがモーション感知有効になります 感度:1-6段階で調整が出来ます 1→低 6→高 エリア設定:横16×縦12グリッドで設定できます 時間帯:モーション録画のスケジュールが設定できます 時間間隔:一度検知してから次に検知するまで インターバルを設けることが出来ます (0-600秒) アラーム出力:アラーム装置に出力できます (10-3000秒) アラーム時間:アラーム装置に出力できる時間を設定できます 録画カメラ: 1から16の中から選択してください 画面ループ設定:1から16の中から選択してください **CAM** 日有効 PTZ連動:検知した時 指定したプリセットにカメラを移動します 慮度 録画時間:検知してから何秒録画するか設定出来ます (10-300秒) 時間帯 ■ 時間間隔 ム時間 録画が 123456789 メッセージ表示:検知した時にメッセージボックスを表示させます 画面) 録画時間 EMAIL送信:検知した時 動きがあった事を文字でメール送信します EMAIL送信 五語 ティ を書き 内蔵ブザー:検知した時 ブザーが ピーと鳴ります FTPアップロード:本製品には対応しません

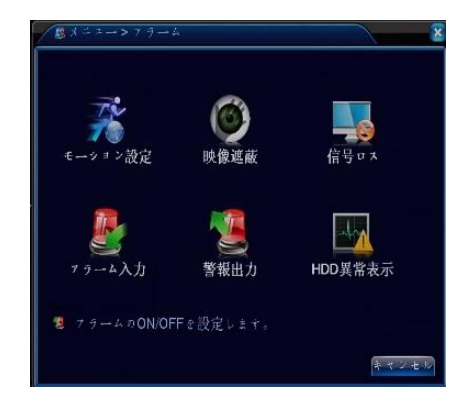

ø

| 詳細 | OK | | 4.3

#### 4-3-2. 映像遮蔽

カメラを手で塞いで見えなくした場合に 有効となるモードです CAM:設定するカメラを選択してください 有効:チェックを入れたチャンネルが有効になります 感度:1-6段階で調整が出来ます 1→低 6→高 時間帯:映像遮蔽録画のスケジュールが設定できます アラーム出力:アラーム装置に出力できます (10-3000秒) アラーム時間:アラーム装置に出力できる時間を設定できます 録画カメラ:1から16の中から選択してください 画面ループ設定:1から16中から選択してください PTZ連動:検知した時 指定したプリセットにカメラを移動します 録画時間:検知してから何秒録画するか設定出来ます (10-300秒) メッセージ表示:検知した時にメッセージボックスを表示させます EMAIL送信:検知した時 動きがあった事を文字でメール送信します 内蔵ブザー:検知した時 ブザーが ピーと鳴ります FTPアップロード:本製品には対応しません

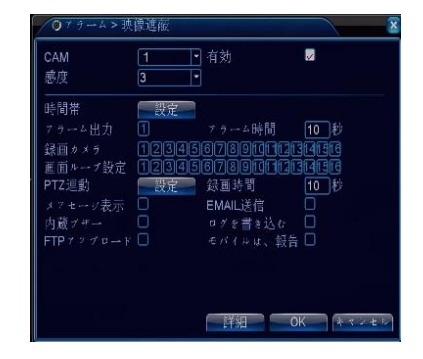

#### 4-3-3. 信号ロス

カメラが故障したり、映像線が切れたりなど映像が見えなくなった場合に 有効となるモードです CAM:設定するカメラを選択してください 有効:チェックを入れたチャンネルが有効になります 感度:1-6段階で調整が出来ます 1→低 6→高 時間帯:映像遮蔽録画のスケジュールが設定できます アラーム出力:アラーム装置に出力できます (10-3000秒) アラーム時間:アラーム装置に出力できる時間を設定できます 録画カメラ: 1から16の中から選択してください 画面ループ設定:1から16中から選択してください PTZ連動:検知した時 指定したプリセットにカメラを移動します 録画時間:検知してから何秒録画するか設定出来ます (10-300秒) メッセージ表示:検知した時にメッセージボックスを表示させます EMAIL送信:検知した時 動きがあった事を文字でメール送信します 内蔵ブザー:検知した時 ブザーが ピーと鳴ります FTPアップロード:本製品には対応しません

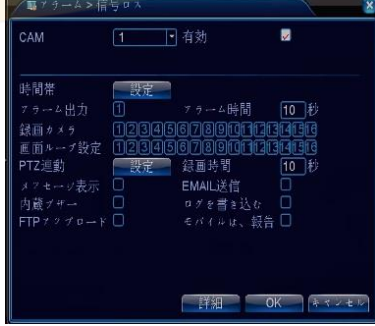

# 4-3-4. アラーム入力

カメラが故障したり、映像線が切れたりなど映像が見えなくなった場合に 有効となるモードです アラーム入力:設定するアラーム番号を選択してください 有効:チェックを入れたチャンネルが有効になります 録画モード:常時オン(ノーマルクローズ)、常時オフ(ノーマルオープン) 時間帯:映像遮蔽録画のスケジュールが設定できます アラーム出力:アラーム装置に出力できます (10-3000秒) アラーム時間:アラーム装置に出力できる時間を設定できます 管理 +> .<br>Bai 録画カメラ: 1から16の中から選択してください 画面ループ設定:1から16の中から選択してください PTZ連動:検知した時 指定したプリセットにカメラを移動します FMAIL IX 録画時間:検知してから何秒録画するか設定出来ます (10-300秒) メッセージ表示:検知した時にメッセージボックスを表示させます EMAIL送信:検知した時 動きがあった事を文字でメール送信します 内蔵ブザー:検知した時 ブザーが ピーと鳴ります FTPアップロード:本製品には対応しません

# $\blacksquare$  $\frac{1}{10}$  $10$ ್ಟ ∟<br>'#ತ⊨ **詳細 OK ネッ**

ė

 $\Box$ 

**OK キャン** 

投定録画

绿画

拼舱

## 4-3-5. 警報出力

アラームモード 設定:各種設定が反映されます 自動:自動で検知し出力します 閉じる:使用しません 状態

# 4-3-6. HDD異常表示

ハードディスクに異常が発生した場合に、メッセージやブザーで通知します

ハードディスク無し 保存デバイスエラー ハードディスク容量不足 ネット切断イベント IP重複

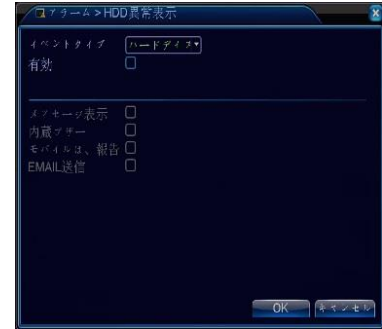

# 4-4.システム設定

基本設定:動体検知設定が出来ます 録画画質:録画の画質を調整できます 網設定:ネットワーク設定が出来ます メール設定:メール送信などの設定ができます 出力:モニターに出力する設定ができます PTZ設定:上下左右ズームのカメラの設定が出来ます リアルポート設定:使用しません ループ表示:画面順次切り替え機能の設定ができます チャンネル管理:チャンネル数の設定が出来ます

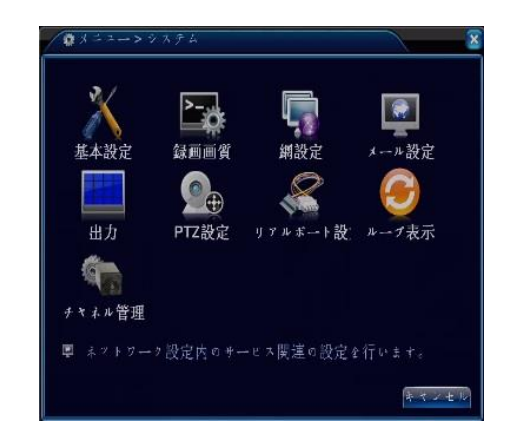

[UTC+09:00]大阪、札幌、<br>|2015 - 11 - 27 | 13: 12: 59

**VYW MM F** 

山間湖

# 4-4-1. 基本設定

時間帯:タイムゾーンを設定できます 時刻設定:日付時間を変更できます 日付表示方式:YYYMMDD(年月日)、MMDDYYYY(月日年) DDMMYYYY(日月年)から選択できます 区切文字: - / から選択できます 時刻書式:12時間 24時間 から選択できます 言語選択:日本語を選択してください 上書き録画:上書き禁止、上書き から選択できます DVR番号:0で設定されています

数字を変更しないで使用してください

ビデオ規格:NTSCを選択してください

自動ログアウト:ログインした後 強制的にログアウトする時間を設定できます デバイス名:レコーダーの名前を設定できます

#### 4-4-2. 録画画質

CAM:設定するカメラを選択してください

全部同じ設定にするには全を選択してください

圧縮方式: H. 264 (本体録画): 追加ストリーム (ネット配信)

解像度: AHD-L(928\*480)、AHD-M(720P)、AHD-H(1080P)

フレーム/秒:1-15で選択できます

ビットレート:CBR(レートに変動無)

VBR (映像の状態に合わせてレートが変化)が選択できます 画質:1-6段階で設定できます 1→低画質 6→高画質

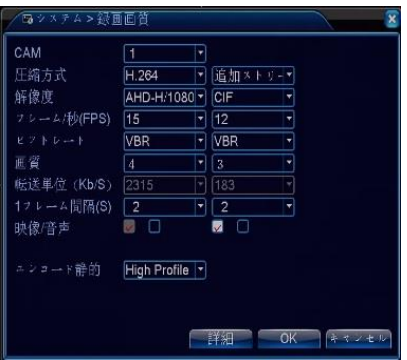

#### 4-4-3. 網設定(ネットワーク)

接続方法:有線のみ使用できます(Wi-Fiは使用できません) IPアドレス、サブネットマスク、ゲートウェイ:DHCPの場合は自動 手動の場合は、入力してください DNS1:手動の場合は、指定された数値を入力してください DNS2:手動の場合は、指定された数値を入力してください メディアポート:初期設定は 34567 HTTPポート:初期設定は 80

# 4-4-4. メール設定

#### PPPoE:PPPoE設定ができます

- NTP設定:インターネット時刻と同期できます
- Email設定:メール送信設定ができます
- メール設定はご契約されているプロバイダーから取得した
- メールアカウントのみ使用できます
- SMTPサーバ:SMTPサーバアドレスを入力してください
- ポート:初期設定は25番ですが587番などに変更できます
- SSL:SSLを有効にします
- ユーザー名:メール設定のユーザー名を入力して下さい
- パスワード:メール設定のパスワードを入力して下さい
- 送信者:送る側のメールアドレスを入力してください
- 受信者:受信する側のメールアドレスを入力してください
- タイトル:メールの件名を任意で設定できます
- IP権限設定:特定のIPアドレスを拒否できます
- DDNS:ダイナミックDNSが使用できます MEIBU、DynDns、MYQ-SEE、Oray、NO-IP
- FTP設定:本製品には対応しません
- アラームセンター:本製品には対応しません
- 無線接続:本製品には対応しません
- Mobile Monitor:携帯用ポート(変更できません)
- UPNP:本製品には対応しません
- Wifi:本製品には対応しません
- RTSP:554に設定されています

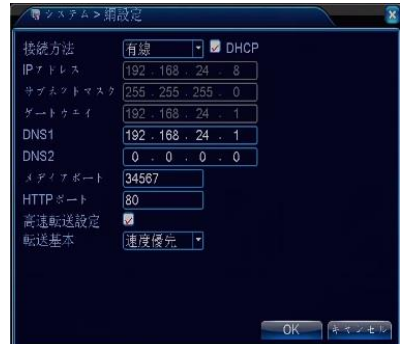

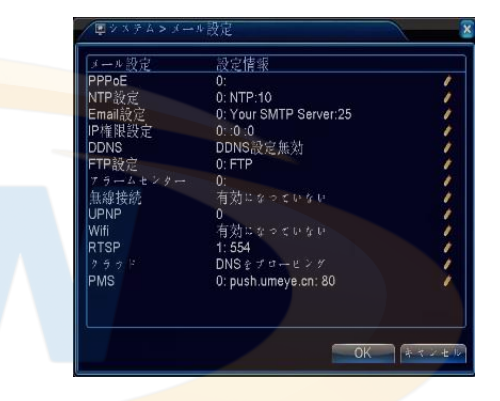

#### 4-4-5. 画面設定

CAM番号:カメラの名前が変更できます 時刻表示:時刻表示の表示/非表示 カメラタイトル:カメラタイトルの表示/非表示 録画状態の表示/非表示 状態:状態の表示/非表示 デフリッカー:本製品には対応しません 解像度:モニター出力解像度の設定ができます CAM:マスクするチャンネルを選択してください マスキング:表示/非表示 時刻表示:録画時の時刻表示位置調整ON/OFF カメラタイトル:録画時のカメラタイトル調整ON/OFF 場所の設定:ドラッグして位置調整できます

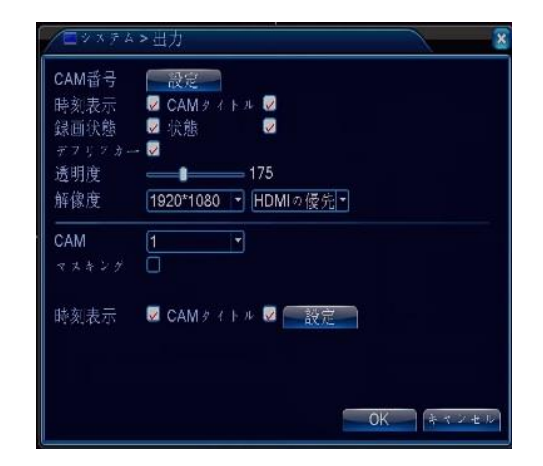

# 4-4-6. PTZ設定

CAM:カメラを選択してください プロトコル:カメラのプロトコルを選択してください PELCO Pを使用する場合は PELCO P2を使用してください カメラID:カメラのIDを入力してください 通信速度:ビットレートを選択してください データビット:データビットを入力してください ストップビット:ストップビットを入力してください パリティ:なし、奇数、偶数から選択してください

#### **バテム>PTZ設)** PTZ Device RS485 Device  $\overline{\phantom{a}}$ CAM PELCOD F NONE  $7.0.17.1$ 通信速度 9600  $\overline{r}$  9600  $\overline{\mathbb{F}}$  is  $\overline{8}$  $Ff$ Fit  $\overline{11}$ OK | | + + > +

 $\overline{\bullet}$ 

#### 4-4-7. リアルポート設定

使用できません

#### 4-4-8. ループ表示

ループ表示:無効に設定されています

有効:画面が順次切り替えるモードが有効になります 時間間隔:切り替える秒数が設定できます (5-120秒) 画面表示:選択したカメラを順番に1画面表示します 画面表示:選択した順番に画面を切り替えます 画面表示:選択した順番に画面を切り替えます 画面表示:選択した順番に画面を切り替えます 画面表示:選択した順番に画面を切り替えます

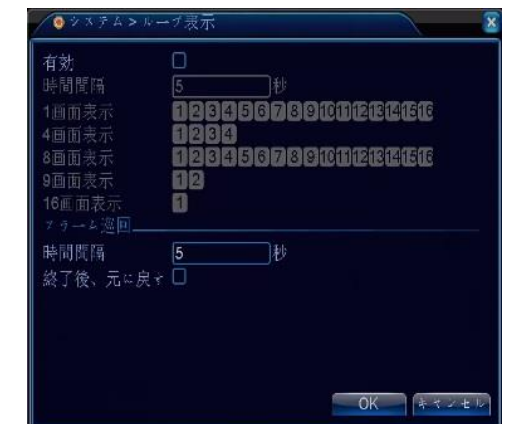

### 4-5. 管理ツール

ハードディスク:ハードディスクの情報を表示します アカウント:ユーザーパスワードの管理ができます オンライン:ネットワーク接続の情報を表示します 表示調整:画面表示位置の調整ができます 自動保全:自動再起動設定ができます 初期化:レコーダーを初期値に戻すことができます アップグレード:本体の更新ができます 外部機器:音声数やアラームの管理ができます インポート/輸出:レコーダーの設定を保存できます

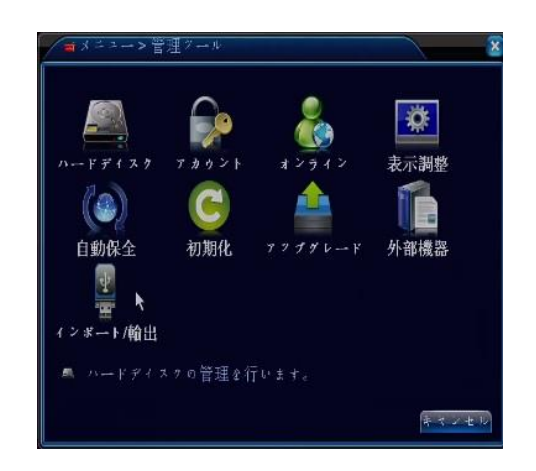

# 4-5-1. ハードディスク

ハードディスク:HDDの情報が確認できます

保存可能設定:ディスクを保存可能に設定します(標準) まき込み禁止:録画を禁止し録画内容を保護します 冗長化:本製品には対応しません フォーマット:ディスクを初期化します エラー回復:書き込みエラーが起きたときに回復します パーテーション:本製品には対応しません

# 4-5-2. アカウント

ユーザー変更:ユーザー権限の変更ができます グループ変更:グループ権限の変更ができます パスワード変更:パスワードの変更ができます ユーザー追加:ユーザーの追加ができます グループ追加:グループの追加ができます ユーザー削除:ユーザーの削除ができます グループ削除:グループの削除ができます 更新:設定の更新ボタン

パスワードを変更した後 パスワードが分からなくなった場合は 本体を送っていただかないと解除できませんので忘れないようにしてください

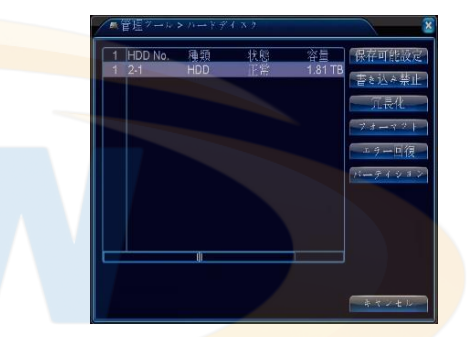

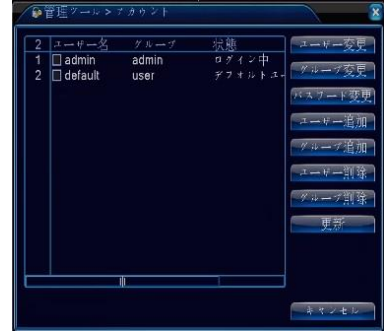

# 4-5-3. オンライン

ネットワーク接続の管理が出来ます

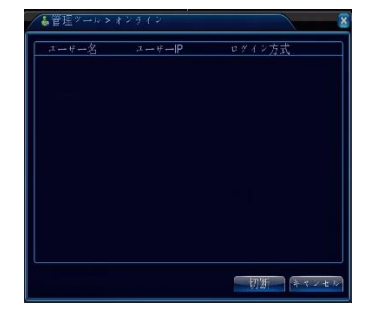

# 4-5-4. 表示調整

ディスプレイ画面の位置調整ができます ディスプレイ側に自動調整がある場合は ディスプレイの設定で 調整後 微調整をしてください

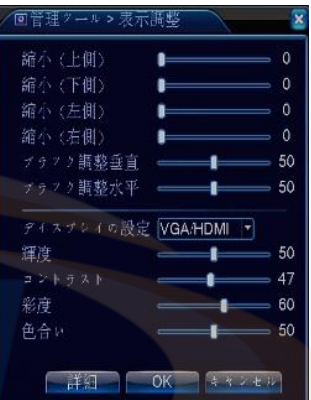

## 4-5-5. 自動保全

レコーダーを定期的に再起動させることによって コンピューター エラーを回避する事が出来ます 設定なし、毎日、日、月、火、水、木、金、土曜日が選択できます ファイルの自動削除

> 自動保 ンベンスの日約 (1897年)<br>|<br>ファイルの自動訓除<br>| 設定なし マーマ  $\overline{OK}$  $\frac{1}{2}$ 

設定した日数より前のデータを自動消去します

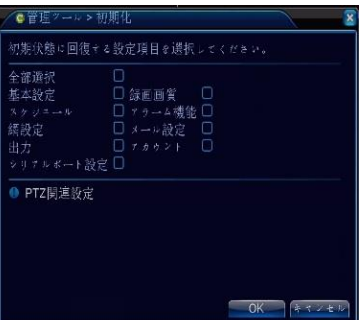

/dev/sdb

・提訴

# 4-5-6. 初期化

各項目を工場出荷設定に戻すことが出来ます 全部選択を選択すると全て工場出荷設定に戻ります

4-5-7. アップグレード

レコーダー本体にエラーなどがあった場合に、ファームウェアを 更新することによって 改善する場合があります USBフラッシュメモリーに更新プログラムを入れて アップグレードして下さい

4-5-8. 外部機器

本体に接続できる外部機器が表示されます 音声数、アラーム入力数、アラーム出力数、PTZ有効/無効

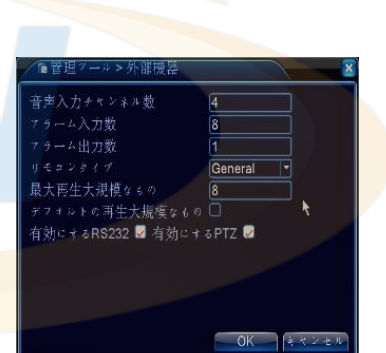

キャンセ

# 4-5-9. インポート/輸出

ログ情報の保存ができます

本体に設定されている情報を保存、読み込みできます

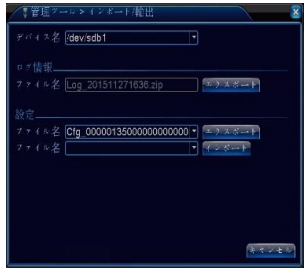

#### 4-6. 情報

ハードディスク情報:ハードディスクの状態を表示します データ転送速度:現在のカメラデータ転送速度を表示します ログ情報:システムログが表示されます バージョン:バージョンが表示されます

4-6-1. ハードディスク情報

現在のハードディスク情報が確認できます

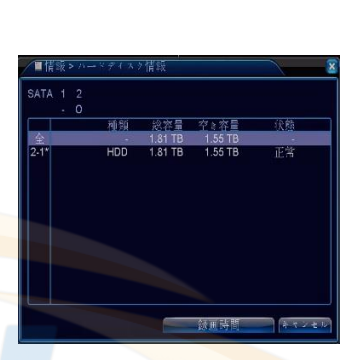

転送速度

ディスク情報

8

o

4-6-2. データ転送速度

各チャンネルのネットワーク データ量が表示されます

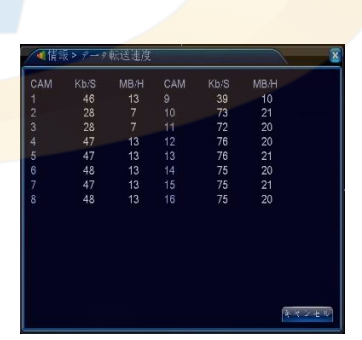

# 4-6-3. ログ情報

ログタイプ:全て、システム、設定、ストレージ、アラーム、録画操作 アカウント、再生ログを選択できます 開始時間:ログ表示を開始する日付を入力できます 終了時間:ログ表示を終了する日付を入力できます 検索:指定した時間のログが表示されます 次ページ:ページ数が複数の場合に押してください 全削除:ログデータを全て削除できます

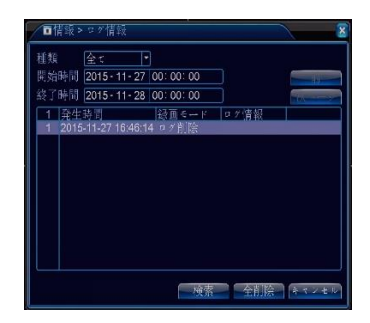

# 4-6-4. バージョン

レコーダー本体のシステムバージョンや更新日時が確認できます

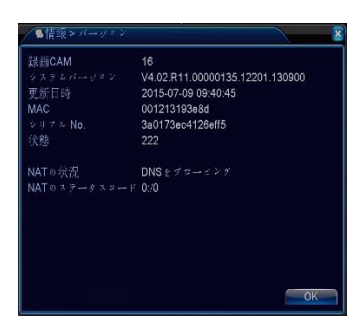

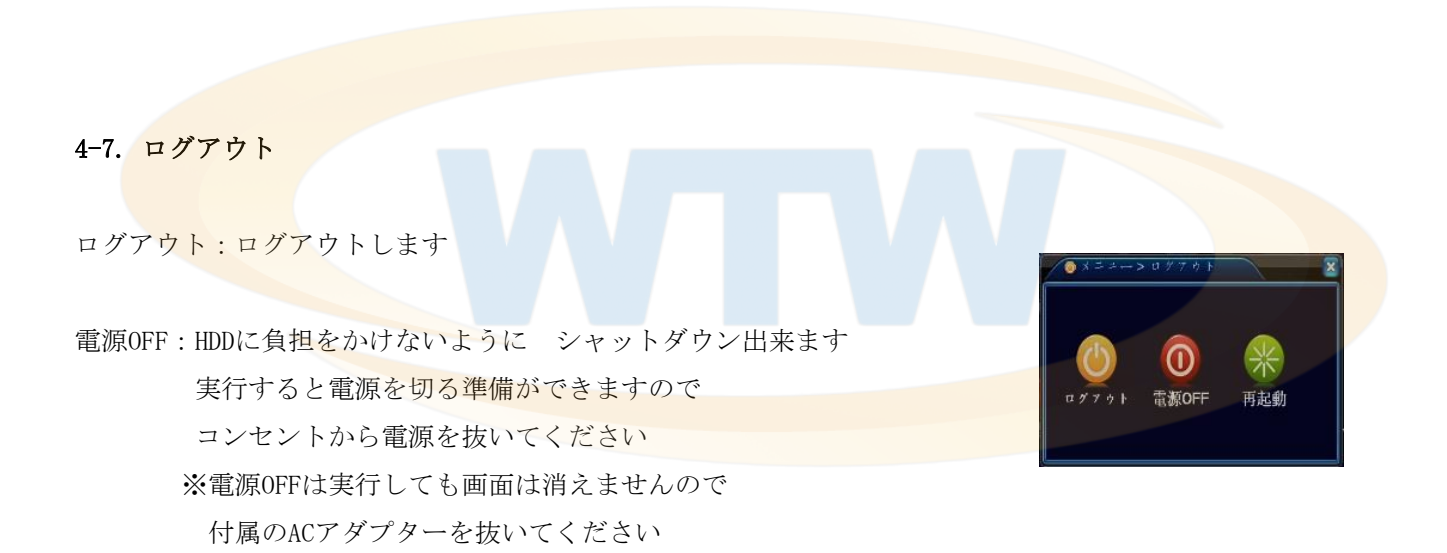

再起動:本体を再起動します

# 5. ネットワーク(PC)

遠隔監視する時、インターネットエクスプローラーでアクセスしACTIVE Xのインストールを必要とします

# 注意 :

ブロードバンドネットワーク使用時で最大4台のPCが同時に一台のDVRにアクセスできます。

ナローバンドネットワーク使用時では、1ユーザーだけがDVRにアクセスすることをお勧めします。

ネットワークで遠隔監視する場合は、大きく分けて2種類のネットワーク接続があります

家庭内LAN(社内)で使用する場合と家庭内LAN(社内)以外の別回線(携帯電話3G回線含む)です 家庭内LAN(社内)で見る場合は レコーダーの設定とPCの設定だけで映像を確認出来るように

なりますが別回線(携帯電話3G回線含む)で遠隔監視する場合は、

ルーターの設定や固定IPの取得などの設定が必要になります

固定IPについて

固定IPとは 通常のプロバイダーとの契約では、動的なグローバルIPが与えられますが

固定IP契約(別途有料)をすることにより グローバルIPを固定することが出来ます

固定IPを取得されない場合は 一度レコーダーにアクセスできても次の日には、アクセスできなくなる 可能性がありますので 固定IP取得を推奨します

また固定IPを使用しないでDDNSを利用する方法がありますが弊社ではサポート外の

サービスとなりますのでご了承ください

ルーターについて

ルーターに接続して遠隔監視をする場合は、ポート開放の作業が必要となります

ルーターの設定に関しましては ルーターのメーカーにお問い合わせください

本製品のポート開放は 初期設定で プロトコル(TCP)、80番、34567番、34600番が必要です

#### 5-1. 機能

リモートライブ、リモート検索、再生設定及びシステム設定をサポートします。 Windows PCにインストールすることによって、ネットワークを通してリアルタイムで 記録されたイメージをモニターできます。

#### 5-2.PCのスペック

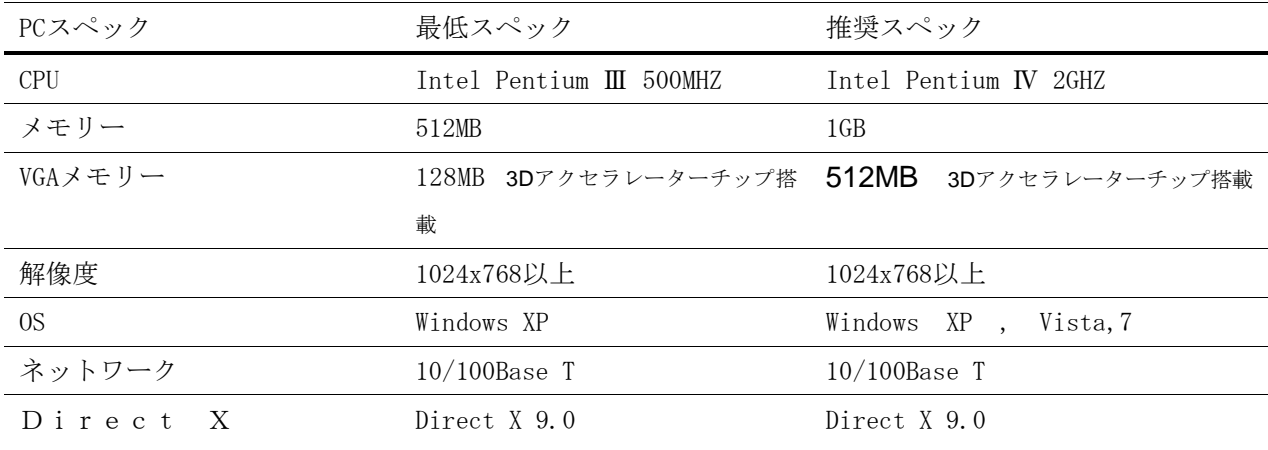

# 5-3.ネットワーク –ホームページブラウザ

DVRの映像をIE(インターネットエクスプローラー)で見ることができます

#### ActiveX™装置

PCのインターネットエクスプローラーを開きDVRのIPアドレスを入力して ActiveX™をインストールしてください http://の後に IPアドレスを入力してください

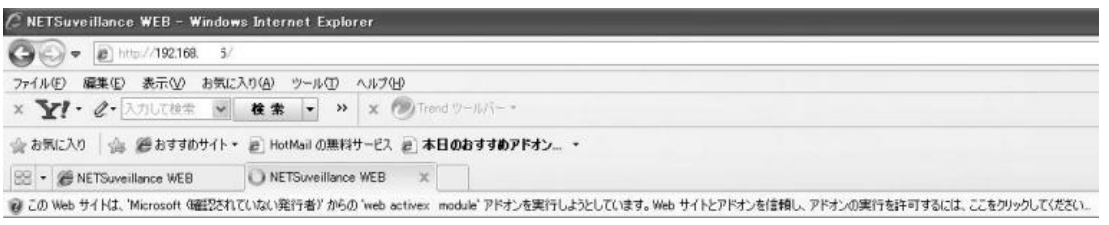

"このWEBサイトは・・・・・・・・"をクリックして、 ActiveX インストールを実行します もしインストール画面にならない場合は 付属CD内のIE ActiveのフォルダーにSETUPが ありますのでCDからインストールしてください

レコーダーの設定が出来ていると アクティブXのインストールウィンドウが表示されます

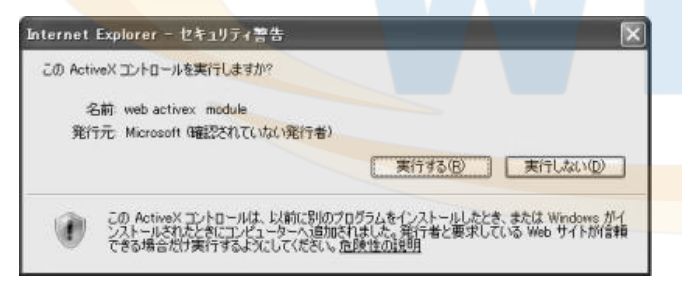

実行を選択して、インストールを行います

ログイン画面が表示されるとインストールは完了です

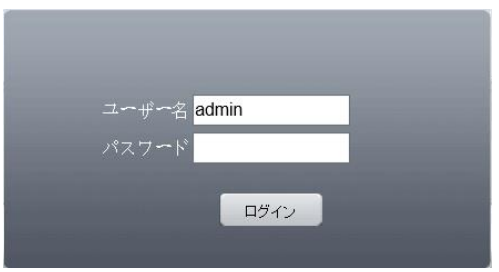

初期設定は ユーザー名 [admin] パスワード [無 入力しない]です

ログインが完了すると小さいウィンドウが表示されます サブストリームを選択してください

主ビットストリーム:レコーダーに録画している映像 補助(サブ)ストリーム:録画している映像より容量が少ない映像 主ビットストリームで接続する場合 映像が出ないチャンネルがありま す 出ないチャンネルは サブストリームを選択してください

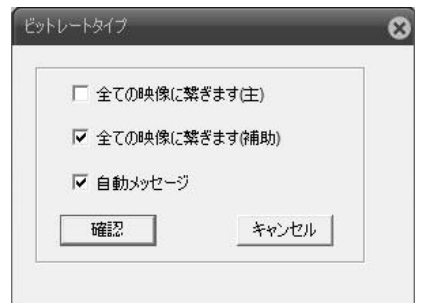

映像が表示されれば接続完了です

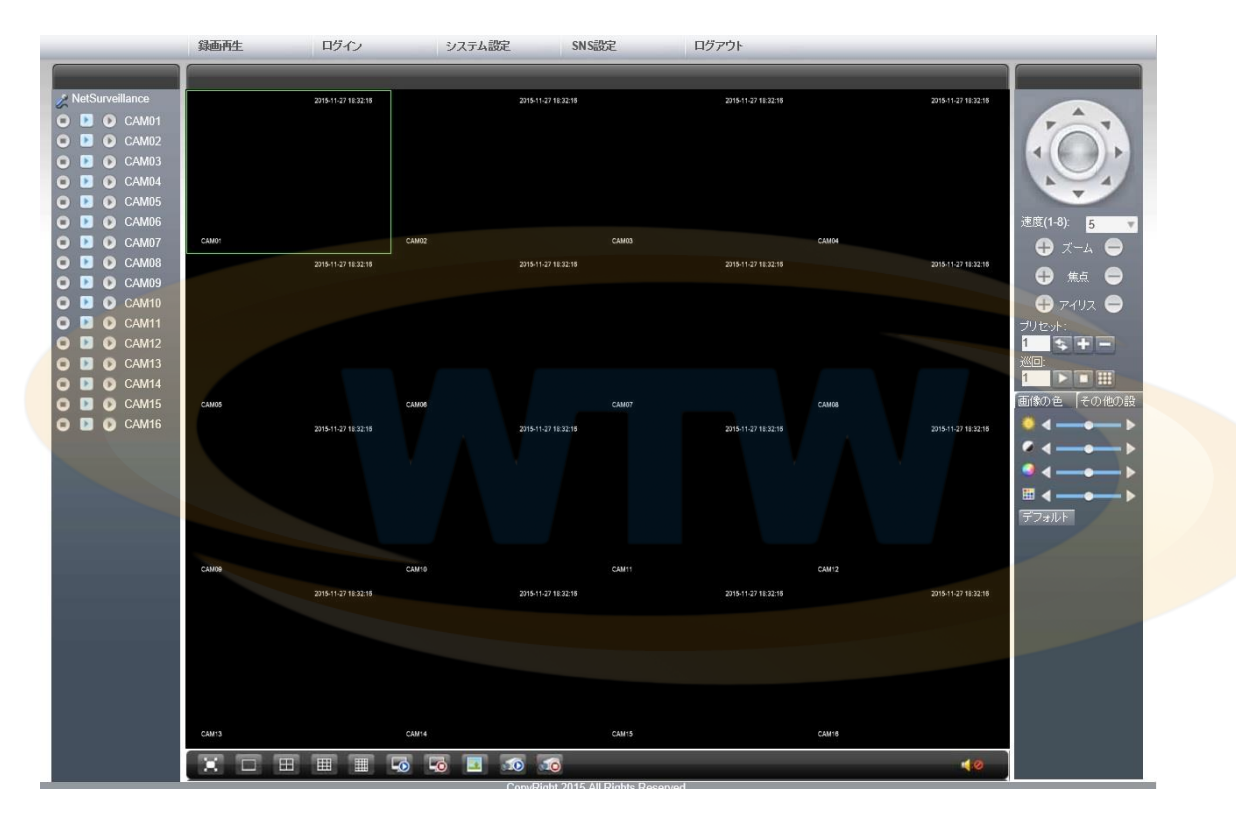

録画再生:録画した映像を再生することが出来ます ログイン:ログ情報が表示できます システム設定:本体設定画面が表示し変更できます SNS設定:アラーム機能の設定が出来ます ログアウト:ログアウトしてログイン画面に戻ります

# 5-4.携帯電話監視

本製品はスマートフォン(iPhone、Android搭載)で監視が出来ます スマートフォン以外の端末では 遠隔監視できません

携帯での監視をする為に まずPCで監視できる環境を整えてください

PCでの画面でシステム設定⇒バージョン情報⇒情報の番号を確認してください この番号を携帯の入力画面に入れるのでメモしておいてください

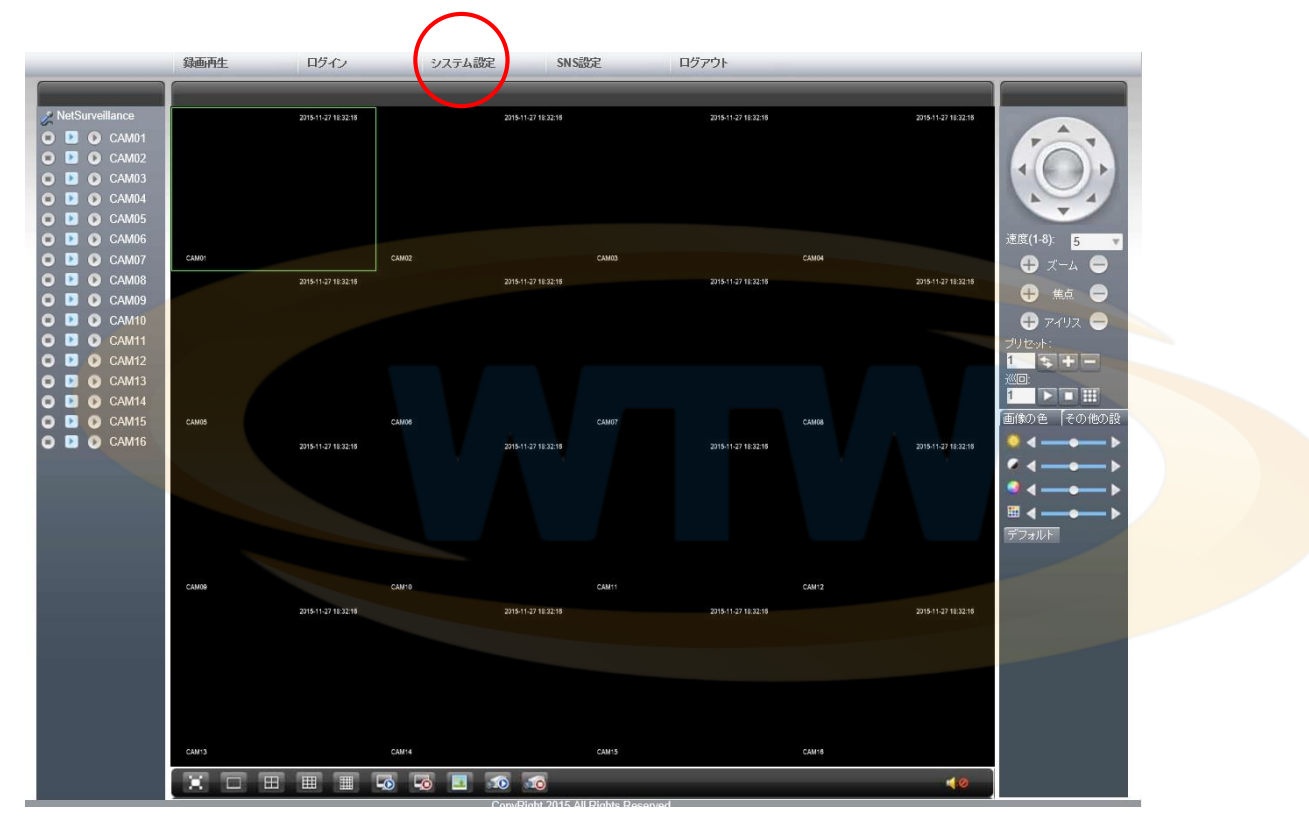

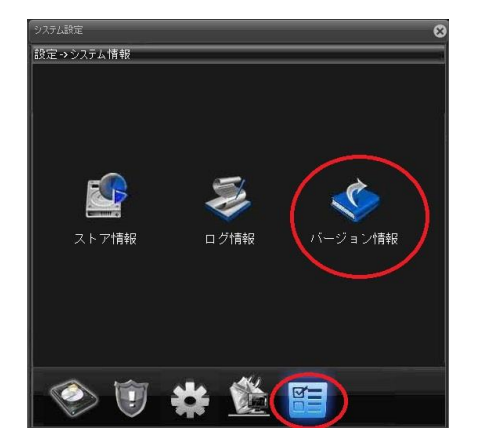

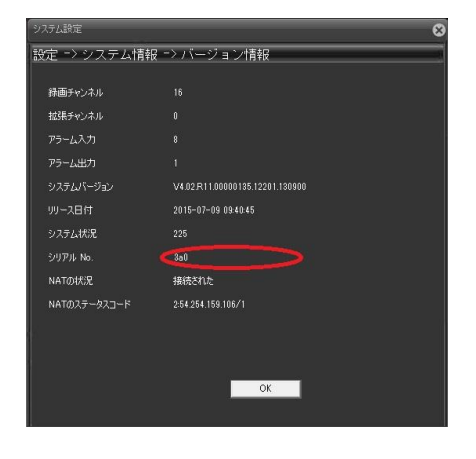

インストール

iPhoneは 「App Store」 、Android搭載は 「マーケット」から 「XMEYE」を検索してください 検索できたら インストールしてください

インストールが完了したら ソフトを起動してください

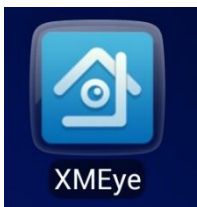

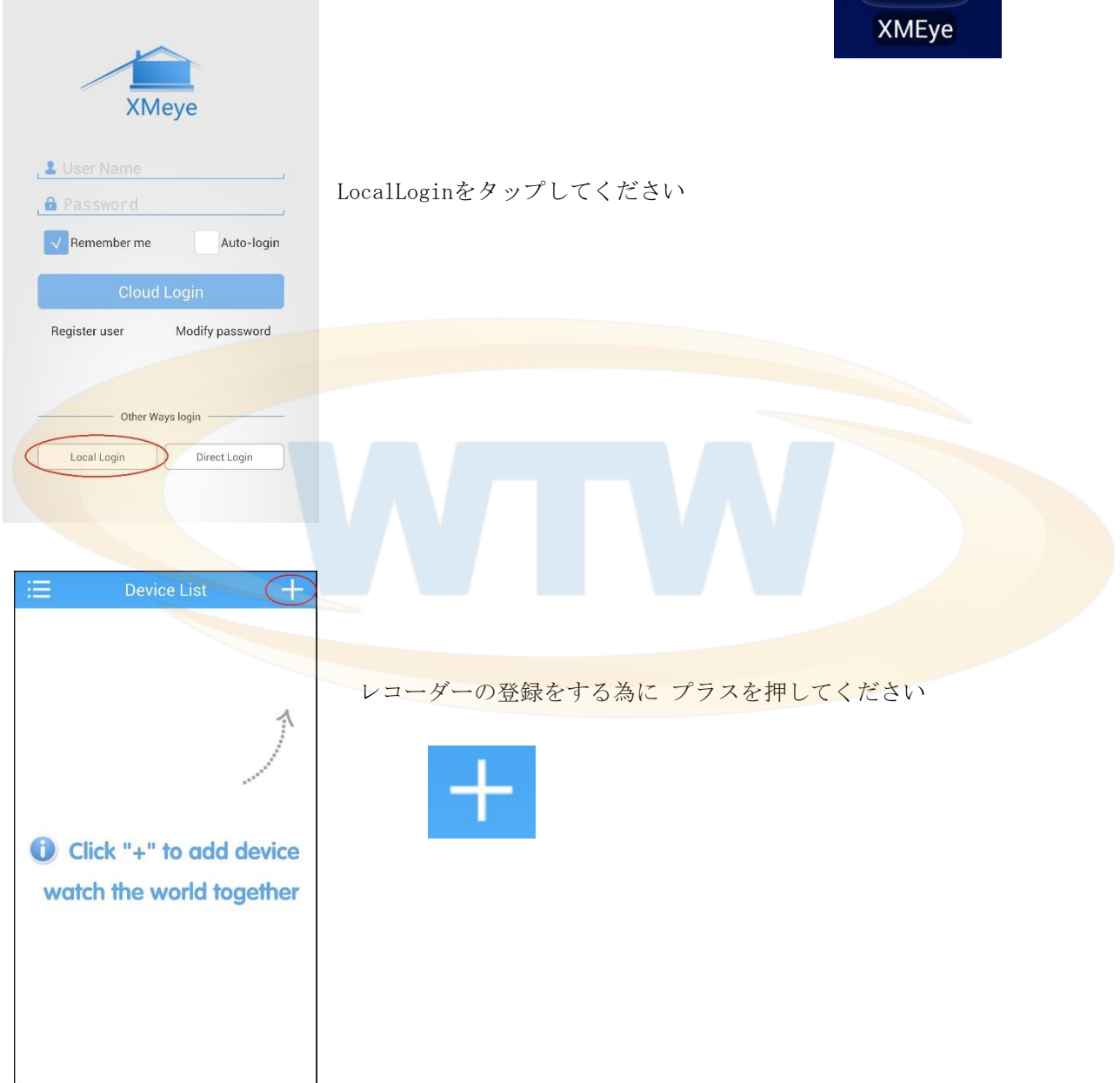

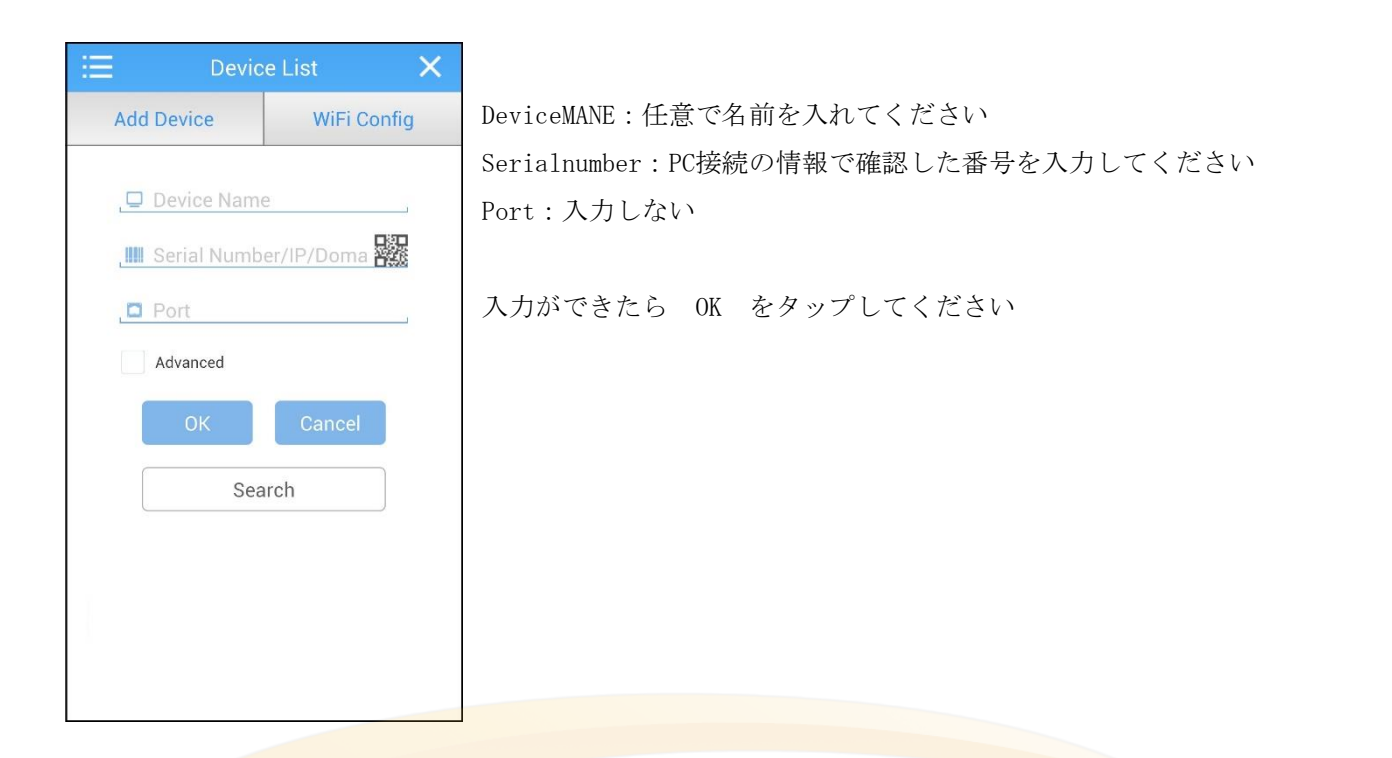

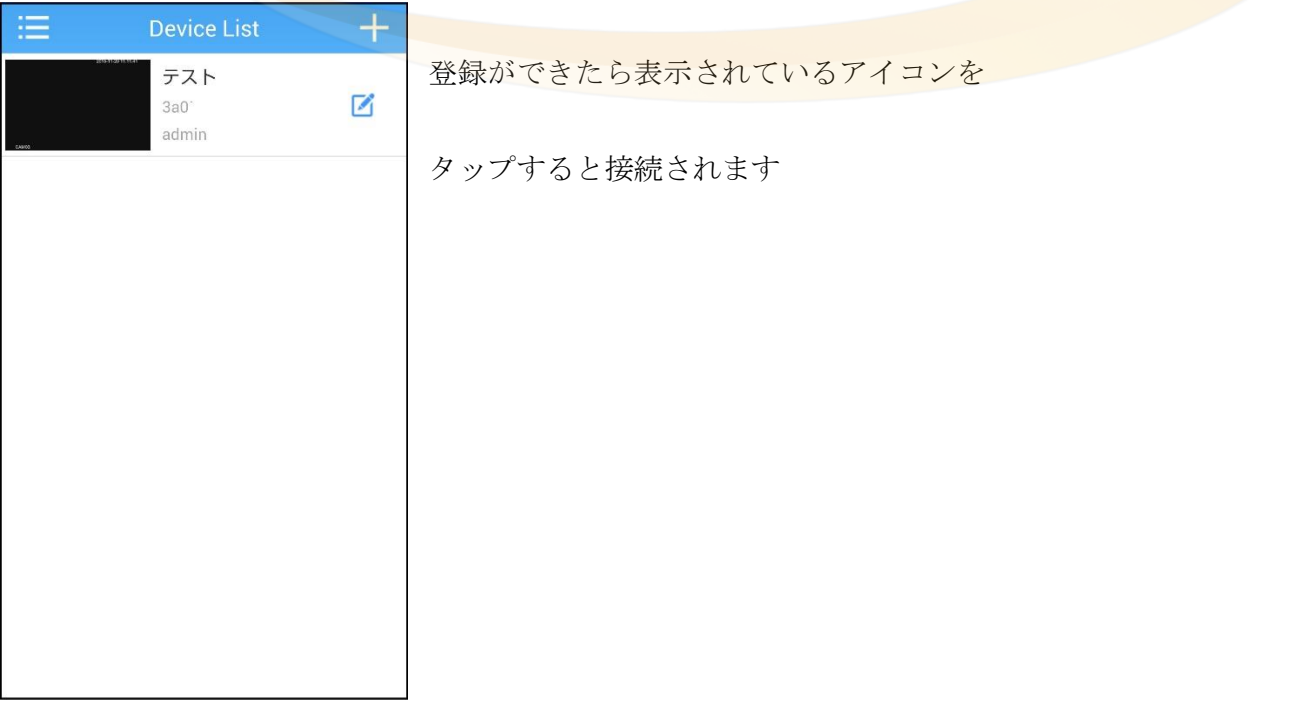